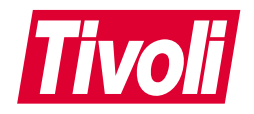

# **Tivoli® Application Performance Management**

版本注意事項

**版本 2.1** GI10-6385-04

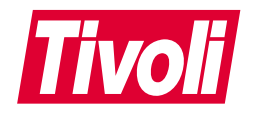

# **Tivoli® Application Performance Management**

版本注意事項

**版本 2.1** GI10-6385-04

#### Tivoli Application Performance Management 版本注意事項

#### 著作權聲明

© Copyright IBM Corporation 1999, 2001. All rights reserved. 貴客戶只能根據「Tivoli Systems 軟體授權合約」、「IBM 軟 體授權合約」或「IBM 客戶」、「授權合約」對「Tivoli 產品」的「附加條款」,來使用它們。未經 IBM Corporation 的書面<br>許可,貴客戶不得將本出版品的某部分以任何格式或手段 (例如,電子、機械、磁學、光學或化學技術、手冊) 再生、傳輸、複 製、儲存在可擷取的系統中,或轉換為任何電腦語言。IBM Corporation 授與 貴客戶有限的許可權來列印成書,或以其他方式 再生任何機器可讀取的文件供私人使用,所複製的每一份文件都應該附上 IBM Corporation 著作權聲明。在著作權下,若未經 IBM Corporation 的書面許可,貴客戶將不具有任何其他權利。該文件的設計並不是要量產,而且它是以無擔保方式提供,並不 具任何種類的保固。本文件上的所有保固將不被採納,包括銷售或為了特定目的的保固。

U.S. Government Users Restricted Rights--Use, duplication or disclosure restricted by GSA ADP Schedule Contract with IBM Corporation.

商標

IBM MTivoli Tivoli 標誌 MIX MRS/6000 MTivoli Enterprise Console 及 TME 10 是 International Business Machines Corporation 或 Tivoli System Inc. 在美國及 (或) 其他國家的商標或註冊商標。

Microsoft、Windows 及 Windows NT 是 Microsoft Corporation 在美國及 (或) 其他國家的商標。

UNIX 是 The Open Group 在美國及其他國家的註冊商標。

Pentium 是 Intel Corporation 在美國及 (或) 其他國家的商標。

其他公司、產品和服務名稱可能是其他公司的商標或服務標記。

#### 注意事項

本出版品中凡提及 Tivoli Systems 或 IBM 產品、程式、服務並不表示它們可在 Tivoli Systems 或 IBM 營運的所有國家中取 得。凡提及這些產品、程式或服務並不表示只能使用 Tivoli Systems 或 IBM 產品、程式或服務。針對 Tivoli System 或 IBM 的有效智慧財產或其他受到合法保護的權利,以及任何功能相當的產品、程式或服務項目,只要不侵害任何 IBM 的智慧財產 權,都可以替代 IBM 產品、程式或服務項目使用。除了由 Tivoli Systems 或 IBM 明確設計的產品外,其作業與其他產品的 評估及驗證都將由使用者負責。在這本書或文件中可能有 Tivoli Systems 或 IBM 所擁有之專利或專利申請案。本書使用者並 不享有前述專利之任何授權。如果 貴客戶有授權方面的問題,請提出書面查詢,來函請寄: IBM Director of Licensing, IBM Corporation, North Castle Drive, Armonk, New York 10504-1785, U.S.A.

**ISO 9001 認證** 

本產品乃是使用 ISO 9001 認證之品質系統所開發。

認證是由 Bureau Veritas Quality International (BVQI) 所頒與 (認證號碼 BVQI - 92086 / A)。 BVQI 是品質認證方面的全球先驅,目前受到超過 20 個認證機構認可。

## 目録

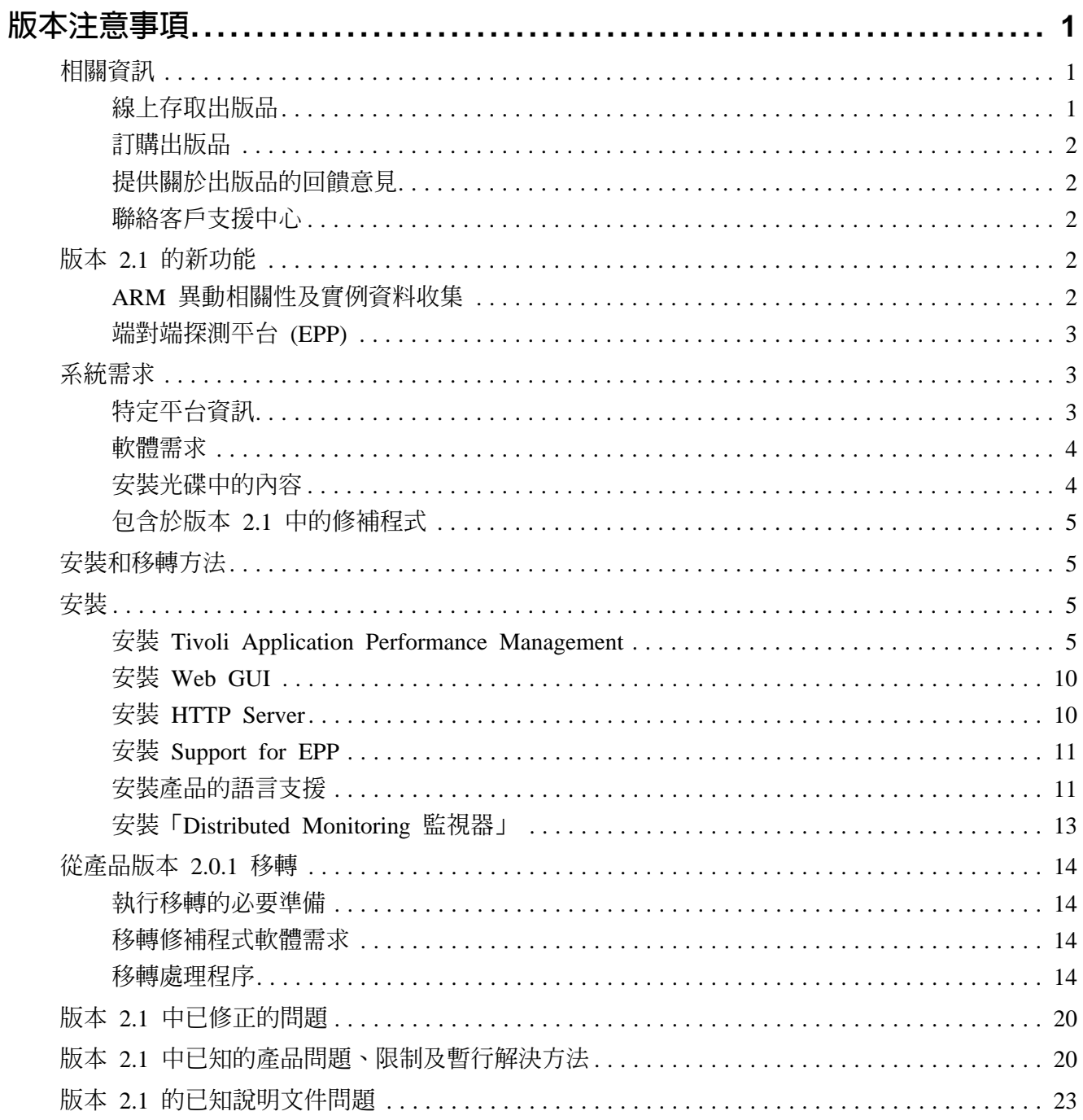

## <span id="page-6-0"></span>版本注意事項

此「版本注意事項」文件提供了 Tivoli Application Performance Management 版本 2.1 的 相關重要資訊。這些注意事項為本產品最新資訊,且優於其他說明文件。

#### 在安裝或使用本產品前,請詳閱這些注意事項。

您將會發現 Tivoli® 以及 TME 10™ 在我們的業務、行銷市場以及產品資訊上都會用到。 這些詞彙都具可互換性。我們將在往後的產品中移除 TME 10 的參考訊息。

這些版本注意事項包括下列主題:

- 相關資訊  $\blacksquare$
- 版本 2.1 的新功能
- 系統需求
- 安裝光碟中的內容
- 安裝和移轉方法
- 版本 2.1 中已修正的問題
- 版本 2.1 中已知的產品問題、限制及暫行解決方法
- 版本 2.1 的已知說明文件問題  $\blacksquare$

## 相關資訊

以下段落說明如何線上存取出版品、訂購出版品、提供出版品的回饋意見,以及聯絡客 戶支援中心的方式。

## 線上存取出版品

您可以在「Tivoli 客戶支援中心」網站的「Tivoli 資訊中心」線上存取許多 Tivoli 出版 品,網址如下:

http://www.tivoli.com/support/documents/

這些出版品為 PDF 或 HTML 格式,或兩者皆提供。部份產品也有翻譯過的文件可供使 用。

## <span id="page-7-0"></span>訂購出版品

您可以在下列網站線上訂購許多 Tivoli 線上出版品:

<http://www.ibm.com/shop/publications/order>

您也可以撥這些電話號碼訂購:

- 美國:800-879-2755
- 加拿大:800-426-4968
- 如需其他國家的電話號碼清單,請參閱下列網站:

[http://www.tivoli.com/inside/store/lit\\_order.html](http://www.tivoli.com/inside/store/lit_order.html)

## 提供關於出版品的回饋意見

我們非常樂於傾聽您使用 Tivoli 產品及文件的經驗,並且歡迎您對待改善之處的建議。 若您對我們的產品及文件有所批評或建議,請以下列其中一種方式聯絡我們:

- 傳送電子郵件到 pubs@tivoli.com。
- 在下列網站完成我們的客戶回饋調查:

<http://www.tivoli.com/support/survey/>

### 聯絡客戶支援中心

如果您有任何 Tivoli 產品的問題,可以聯絡「Tivoli 客戶支援中心」。請到下列網站參  $\n \, \mathbb{E}$  *Tivoli* 客戶支援中心手冊:

<http://www.tivoli.com/support/handbook/>

手冊提供了有關如何聯絡「Tivoli 客戶支援中心」的資訊 (視問題的嚴重性而定), 以及下 列資訊:

- 登記及資格
- 電話號碼及電子郵件地址 (視您所在的國家而定)
- 聯絡支援中心之前您應收集的資訊

## 版本 2.1 的新功能

此段落簡述 Tivoli Application Performance Management 版本 2.1 的變更及加強功能。 2.1 所引進的重大變更有:

- ARM 異動相關性及實例資料收集
- 端對端探測平台 (EPP)

## ARM 異動相關性及實例資料收集

ARM 異動相關性是一種功能,可將異動分割成其元件部份,這樣就可以分析每個部份對 於總應答時間的貢獻。此功能可用於單一系統或多重系統的所有元件。它也允許追蹤異 動路徑。

產品也實作了一種機制,將相關性記錄上傳到資料庫。

## <span id="page-8-0"></span>端對端探測平台 (EPP)

Tivoli Application Performance Management 仍然提供了將 Mercury Interactive 產品作為 異動擬態的介面。IBM® 技術 EPP 的整合,延伸了異動擬態的機能。

EPP 可處理及測量一般使用者異動,不需修改應用程式或網路。因為由 EPP 探測所產生 的異動會遍訪相同的網路路徑,並與實際使用者所建立的伺服器相互作用,所以 EPP 資 料可在各方面實際反映一般使用者的經驗。

## 系統需求

此段落說明產品安裝的系統需求。與 Tivoli Application Performance Management 使用手 冊版本 2.1 中詳述的指示相同。

支援 Windows®、Windows 95、Windows NT、OS/2 及 NetWare 的 Tivoli 產品必須安 裝在與 IBM PC AT 相容的機器上。 Tivoli 不支援未與 IBM PC AT 100% 相容的平 台 (例如 NEC PC 98xx 系列)。

## 特定平台資訊

下表說明在出版品發行時支援的已知平台版本。如需相關明細及最新的資訊,請參閱版 本注意事項。

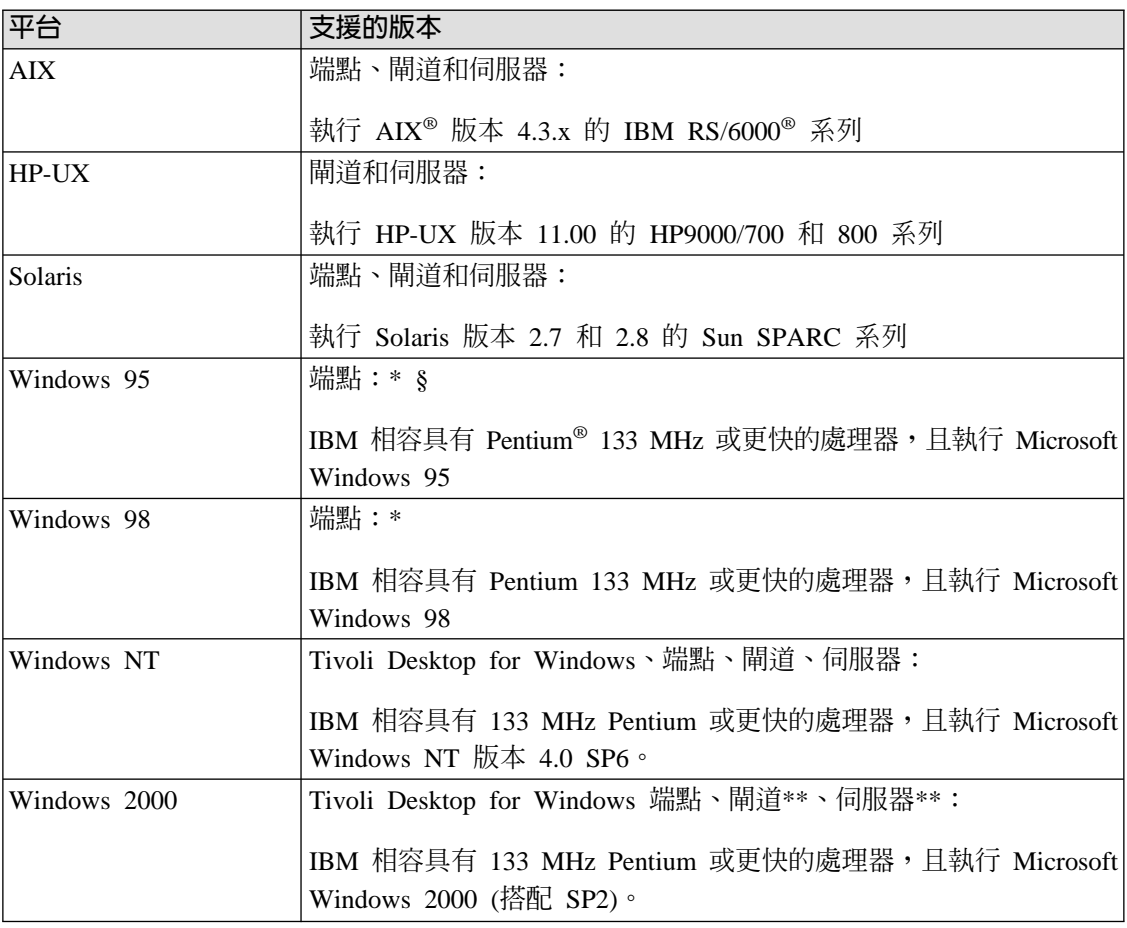

<span id="page-9-0"></span>\* Windows 95 或 98 安裝不支援 Distributed Monitoring,且這些平台也不支援 EPP 異 動擬態。

\*\* 需要 Tivoli Framework 版本 3.7.1 加上修補程式 3.7.1-TMF-0002。

§ 需要安裝 Service pack 1 以執行 「從屬站攫取」。

## 軟體需求

您必須已安裝並執行下列軟體:

- Tivoli Management Framework 3.6.5 加上修補程式 3.6.5-TMF-0008,或 3.7.1 加上 修補程式 Patch 3.7.1-TMF-0002。
- 如果您想安裝「Distributed Monitoring 監視器」產品,則需要安裝 Tivoli Distributed Monitoring  $3.6 \cdot 3.6.2 \n\mathbb{R}$  3.7 $\circ$
- 如果您想參閱資料庫中儲存的應用程式效能資料,且您使用的是 Tivoli Decision Support for Application Performance 2.0 產品,則需要 Tivoli Decision Support (請 參閱您的 Tivoli Decision Support 文件集)。
- 如果您想檢視事件,則需要 Tivoli Enterprise Console® 3.6。
- 如果您想使用 Web GUI,則安裝 Web GUI 的受管理節點上需要 Windows NT 4.0。
- 如果您要使用 EPP 測量及監視 Lotus Notes,則下列需求會套用到要執行 EPP Notes 探測的 Notes 從屬站:
	- 支援 Notes 從屬站的國際版本。
	- 北美版本無法運作。
	- Notes Client 必須安裝在端點上。
	- 受支援的 Notes 從屬站版次有:版次 5.02b (或以上)、版次 5.03 (建議使用)
	- Notes 從屬站必須以用於探測的 Notes ID 和郵件伺服器名稱來配置。
	- System Environment 變數中的 CLASSPATH 必須更新為 Notes.jar 檔案的完整 路徑。
	- System Environment 變數中的 PATH 必須更新為 Notes 安裝目錄的完整路徑。

## 安裝光碟中的内容

安裝 CD 包含下列目錄:

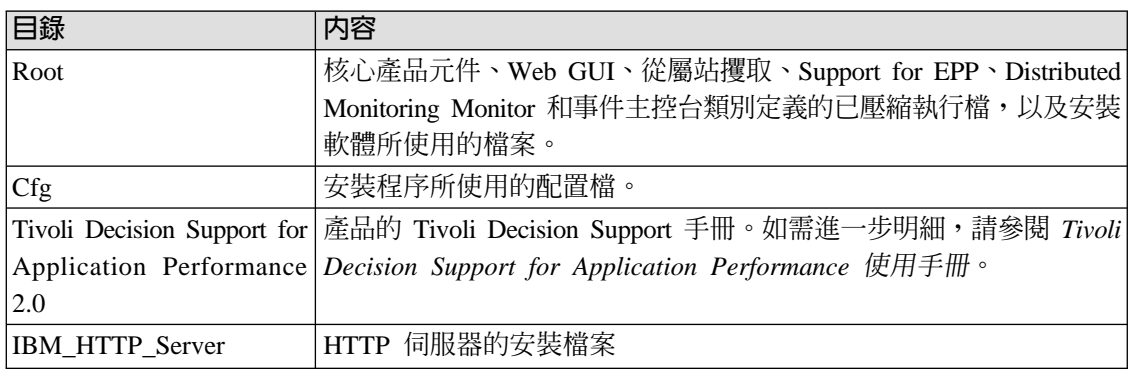

<span id="page-10-0"></span>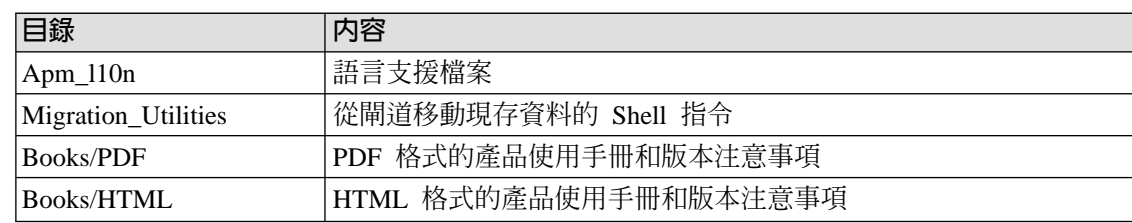

## 包含於版本 2.1 中的修補程式

下列修補程式已納入本版次的 Tivoli Application Performance Management 中。

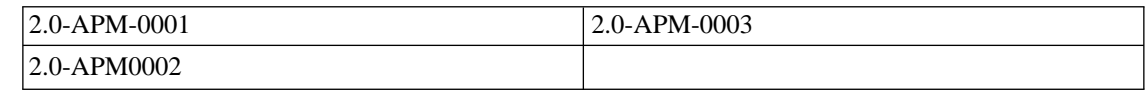

## 安裝和移轉方法

安裝和移轉的方法有三種。每種安裝方法的使用方式都一樣,唯一的差異就是您選擇安 裝的產品元件。

- 使用 Framework GUI 方法時,您只要設定路徑到安裝 CD-ROM 的正確目錄,就會 自動顯示可安裝之物件的清單。
- 使用 Tivoli CLI 指令方法時,您必須包括安裝 CD-ROM 之正確目錄的路徑,並包 括您想安裝之元件的檔名。
- 使用 Tivoli Software Installation Service (SIS) 時,您必須參考 Tivoli Software *Installation Service* 使用手册,以取得將 SIS 安裝在 Tivoli 安裝作業和使用 SIS 安 裝產品的指示。

如果您是 Tivoli Application Performance Management 的新使用者,則必須執行產品及其 相關元件的完整安裝。

如果您已經是產品的使用者,則必須遵循移轉指示將目前的安裝升級到版本 2.1。請參閱 第14頁的『從產品版本 [2.0.1](#page-19-0) 移轉』。

## 安裝

此段落提供了可遵循的安裝程序摘要,以供 Tivoli Application Performance Management 及其相關元件的安裝或移轉。與 Tivoli Application Performance Management 2.1 使用手 冊中的完整廣泛指示相同。

## 安裝 Tivoli Application Performance Management

產品是安裝在區域伺服器和可能連接產品端點的所有閘道上。以下段落說明如何使用下 列方法之一來安裝產品:

- 從 Tivoli Management Framework 桌面圖形式使用者介面 (GUI)
- 使用 Tivoli Management Framework 指令行介面 (CLI)
- 使用 Software Installation Service (SIS)

#### <span id="page-11-0"></span>使用「桌面 GUI」來安裝產品

若要從 Tivoli 桌面安裝產品,請執行下列步驟:

- 1. 將產品 CD 插入要安裝之機器的光碟機。記下光碟機的識別字母 (或 UNIX 上的裝 載點),因為稍後在瀏覽及設定安裝路徑時可能會需要它。
- 2. 啓動 Tivoli 桌面應用程式。
- 3. 在 Tivoli Manager「安裝」功能表中選取安裝產品。

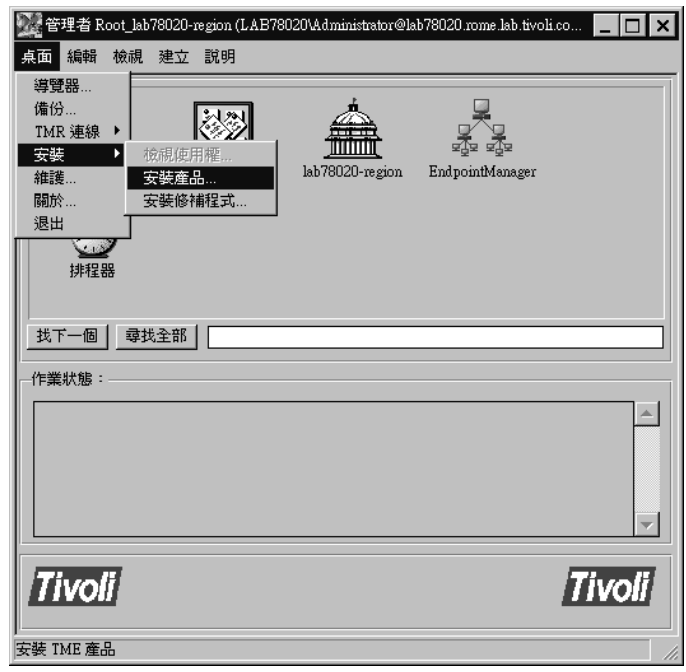

圖 1. 安裝產品 - 第一個動作

畫面上會顯示「安裝產品」對話框。

- 註: 也可能會顯示錯誤對話框。這是由於次要的桌面軟體衝突所造成,您可以忽略 此對話框。按一下確定。
- 4. 如果選取要安裝的產品清單是空的,則表示未正確設定安裝路徑。

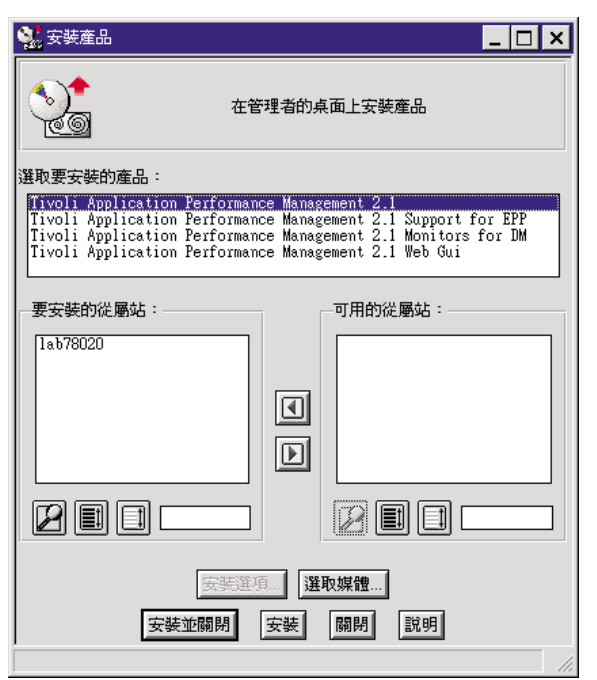

*圖* 2. 安裝 - 選取要安裝的產品

在此情況下,請按一下**選取媒體**按鈕,並使用瀏覽機能來設定安裝檔案所在的產品 映像檔目錄的安裝路徑。這應該是您 CD-ROM 的根目錄。

路徑正確顯示時,請按一下**設定路徑**以確認,並按一下**設定媒體並關閉**以回到「安 裝產品」對話框。

5. 選取您想安裝的產品元件 (Tivoli Application Performance Management 2.1),並選取 您想安裝產品的從屬站 (Tivoli 管理區或閘道)。

**附註:** 

- a. 您可能會注意到在選取產品時,有一或多個節點名稱從**要安裝的從屬站**窗格移動 到**可用的從屬站**窗格。這表示那些節點已經安裝產品或產品的一部份。您必須移 除這些安裝或安裝的片段才能繼續。
- b. 必須先安裝產品,才能選取其他元件。
- c. 安裝 Tivoli Application Performance Management 2.1 「Distributed Monitoring 監 視器」之前,必須已經安裝 Tivoli Distributed Monitoring 元件。
- 6. 選取之後請按一下**安装並關閉**。畫面上會顯示「產品安裝」對話框,它包含了作業 的捲動清單。

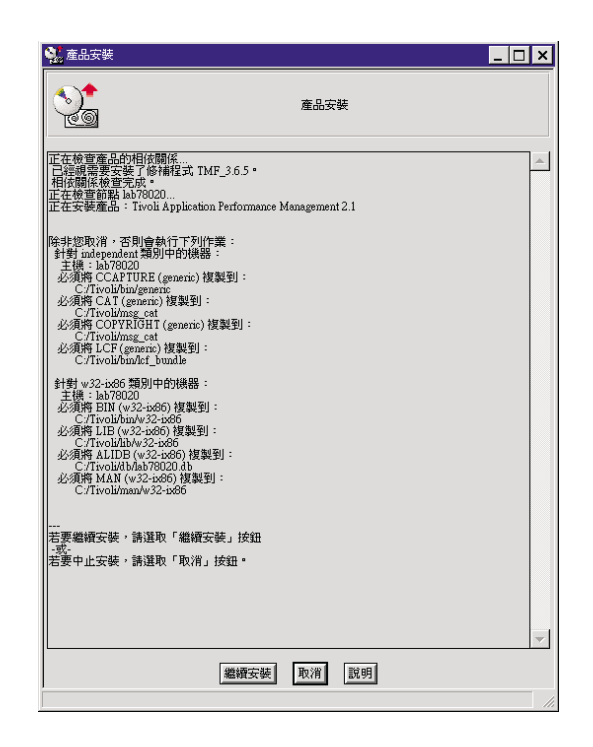

*圖 3. 安裝* - *進度對話框* 

- 7. 停止捲動時,請按一下**繼續安裝**並等待訊息「完成產品安裝」出現。
	- 註: 在步驟 6 和 7 之間,安裝程序可能要花費數分鐘。如果您注意到捲動已經停止, 請檢查視窗底端是否出現訊息提示您繼續,或是出現警告表示必須修復問題。
- 8. 按一下關閉按鈕以完成安裝。您會回到 Tivoli Manager 畫面。
- 9. 在「檢視」功能表中選取重新整理,視窗會顯示 Application Performance Management RIM 資料庫圖示以確認安裝。

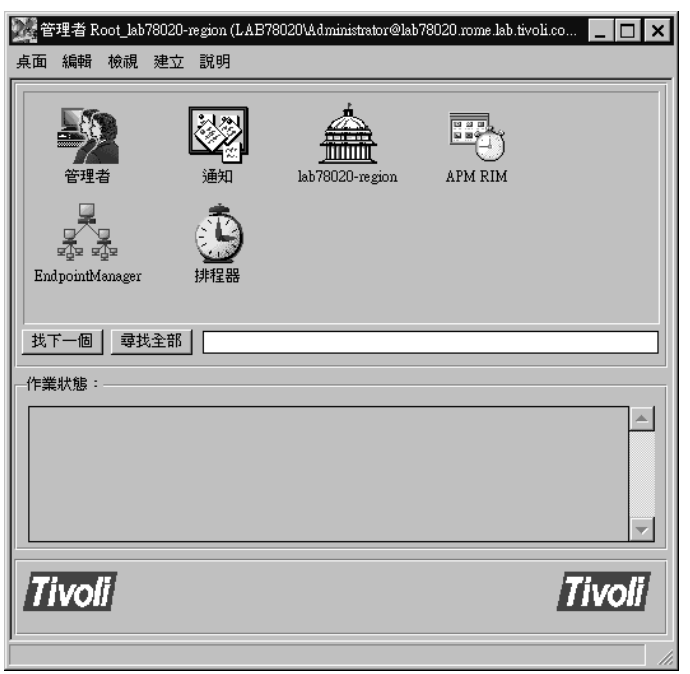

圖 4. 安裝 - 已新增圖示以確認安裝

註: 在此版產品中,圖示提供了建立 RIM 物件的不同方法。它不會啓動產品應用程 式。

#### 使用 Framework CLI 來安裝產品

請確定 Tivoli 環境以 setup\_env 指令開始, 如下所示:

在 UNIX 機器上發出此指令:

. /etc/Tivoli/setup env.sh

在 Windows NT 機器上指令為:

"%windir%\system32\drivers\etc\tivoli\setup env.cmd"

若要從指令行安裝產品,請發出此指令:

winstall -c /cdrom/tivoli -i TAPM node\_name

其中:

#### /cdrom/tivoli

指定保留 \*.pkt 檔案的 CD-ROM 映像檔路徑。

-i TAPM

指定要將產品安裝在網路節點上的索引檔。

node\_name

要安裝產品之目的地的網路節點識別。

註: 如果未指定節點,則產品會安裝遍佈整個區域。

請參閱 Tivoli Management Framework 參考手冊中的 winstall 指令以取得相 關資訊。

#### <span id="page-15-0"></span>安裝 Web GUI

第5頁的『安裝 [Tivoli Application Performance Management](#page-10-0)』 中所述的安裝方法也適用 於 Web GUI 安裝。

**註:** Web GUI 只能安裝在 Windows NT 機器上。目前不支援 UNIX。

#### 使用 Framework CLI 來安裝 Web GUI

請確定 Tivoli 環境以 setup\_env 指令開始,如下所示:

在 UNIX 機器上發出此指令:

. /etc/Tivoli/setup\_env.sh

在 Windows NT 機器上指令為:

"%windir%\system32\drivers\etc\tivoli\setup\_env.cmd"

若要從指令行安裝 Web GUI,請執行下列動作:

- 1. 安裝 CD-ROM 上另外提供的 IBM HTTP Server。
- 2. 發出指令行

winstall -c /cdrom/tivoli -i WEBGUI HTTPSERVINST=1 *node\_name*

其中:

#### **HTTPSERVINST=1**

指定已安裝 HTTP 伺服器

註: 使用 CLI 安裝 Web GUI 之前,必須安裝 HTTP 伺服器。

*node\_name*

區域伺服器的識別。

指定

配置 - 您必須配置您的 Web GUI 安裝。請參閱 Tivoli Application Performance *Management* 使用手冊。

### w **HTTP Server**

HTTP 伺服器可藉由下列程序另外安裝:

- 1. 將 Tivoli Application Performance Management 安裝光碟插入您的光碟機。如果您是 從網路磁碟機安裝,請連接到該磁碟機。
- 2. 按一下開始然後執行。
- 3. 在「執行」對話框中使用瀏覽機能,或鍵入下列文字: %CD-ROM\IBM\_HTTP\_Server\setup.exe

其中 %CD-ROM 是磁碟機識別和您安裝磁碟的頂端目錄。

- <span id="page-16-0"></span>4. 按一下確定。
- 5. 遵循 InstallShield 應用程式所提供的指示。系統會提示您提供:

#### **WEBUSERID**

產品 Web GUI 伺服器會執行的使用者 ID。此使用者 ID 必須:

- 是要安裝 HTTP 伺服器之 Windows NT 機器上的本端使用者。是要安裝 HTTP 伺服器之 Windows NT 機器上的 Administrators 群組成員。
- 具有 Tivoli 管理區的資深專用權。

#### **WEBPASSWD**

使用者的密碼。

註: HTTP 伺服器必須安裝在區域伺服器上。

### 安裝 Support for EPP

第5頁的『安裝 Tivoli Application Performance Management』 中所述的產品安裝方法也 可適用於 Support for EPP 安裝。

註: Support for EPP 必須安裝在區域伺服器上。

#### 使用 Framework CLI 來安裝 Support for EPP

請確定 Tivoli 環境以 setup\_env 指令開始,如下所示:

在 UNIX 機器上發出此指令:

. /etc/Tivoli/setup env.sh

在 Windows NT 機器上指令為:

"%windir%\system32\drivers\etc\tivoli\ setup env.cmd"

若要從指令行安裝 Support for EPP,請發出下列指令:

winstall -c /cdrom/tivoli -i TAPMEPP node name

其中:

#### /cdrom/tivoli

指定保留 \*.pkt 檔案的 CD-ROM 映像檔路徑。

#### -i TAPMEPP

指定要將受支援的 EPP 探測安裝在網路節點上的索引檔。

node name

區域伺服器的識別。

#### 安裝產品的語言支援

Tivoli Application Performance Management 2.1 語言支援由兩個元件組成:

- 四種亞洲語言。韓文、日文、標準中文和簡體中文。它們可以分開安裝。  $\blacksquare$
- Web GUI 語言支援。一次安裝就可以涵蓋四種語言。

#### <span id="page-17-0"></span>安裝位置

所有安裝 Tivoli Application Performance Management 的機器都必須安裝語言支援。

安裝 Web GUI 的受管理節點才能安裝 Web GUI 語言支援。

#### 使用「桌面 GUI」來安裝語言支援

語言支援的檔案可成為主要產品 2.1 安裝的一部份。除了「語言」支援檔案是位於安裝 CD-ROM 的 APM\_L10N 目錄上之外,其餘程序與第6頁的『使用「桌面 [GUI](#page-11-0)」來安裝 產品』中所述的程序相同:

- $1.$  執行步驟  $1$  到  $3 \circ$
- 2. 在步驟 4 您必須變更安裝路徑,方法是按一下**設定媒體**按鈕來呼叫「檔案瀏覽器」對 話框,並將 /APM 110n 新增到路徑。
- 3. 按一下**設定媒體並關閉**。畫面上會顯示已顯示「語言」支援選項的「安裝產品」對 話框。

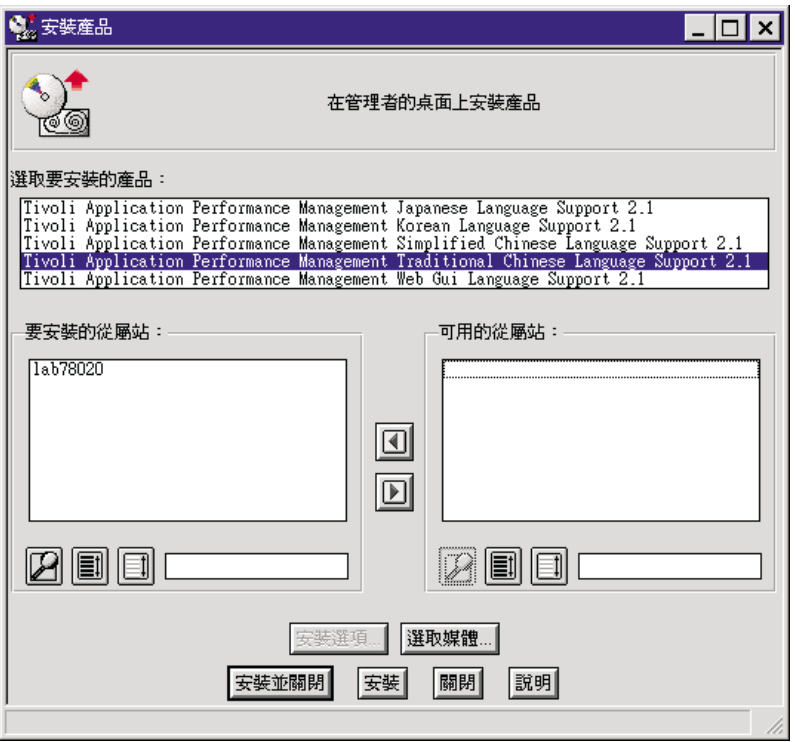

圖 5. 語言支援的安裝選項

4. 繼續安裝程序,就像在安裝產品元件一般。

#### 使用 Framework CLI 來安裝語言支援

請確定 Tivoli 環境以 setup\_env 指令開始,如下所示:

在 UNIX 機器上發出此指令:

. /etc/Tivoli/setup\_env.sh

在 Windows NT 機器上指令為:

```
"%windir%\system32\drivers\etc\tivoli\
setup_env.cmd"
```
若要從指令行安裝「語言支援」,請發出下列指令: winstall -c /cdrom/tivoli -i APM21xx|WG21NLS *node name* 

其中:

#### **/cdrom/Apm\_l10**

指定保留  $*$ .pkt 檔案的 CD-ROM 映像檔路徑。

#### **-i APM21xx**

指定要將必要支援檔案安裝在網路節點上的索引檔。檔案識別有:

- $\blacksquare$  APM21JA  $\boxdot \nabla$
- APM21KO 韓文
- APM21CN 簡體中文
- APM21TW 繁體中文

#### **-i WG21NLS**

指定要將 Web GUI 安裝在網路節點上的索引檔。

```
node_name
```
區域伺服器的識別。

## 安裝「Distributed Monitoring 監視器」

第5頁的『安裝 [Tivoli Application Performance Management](#page-10-0)』中所述的產品安裝方法也可 適用於「Distributed Monitoring 監視器」安裝。

註: 「DM 監視器」必須安裝在區域伺服器上。

#### 使用 Framework CLI 來安裝「Distributed Monitoring 監視器」

請確定 Tivoli 環境以 **setup\_env** 指令開始,如下所示:

在 UNIX 機器上發出此指令:

. /etc/Tivoli/setup\_env.sh

在 Windows NT 機器上指令為:

```
"%windir%\system32\drivers\etc\tivoli\
setup_env.cmd"
```
若要從指令行安裝「監視器」,請發出下列指令:

winstall -c /cdrom/tivoli -i TAPMMON *node name* 

其中:

#### **/cdrom/tivoli**

指定保留 \*.pkt 檔案的 CD-ROM 映像檔路徑。

#### <span id="page-19-0"></span>-i TAPMMON

指定要將 Distributed Monitoring 監視器安裝在網路節點上的索引檔。

node name

區域伺服器的識別。

## **從產品版本 2.0.1 移轉**

若要移轉產品安裝,可使用提供了新檔案的修補程式,並覆寫產品安裝的基本檔案。

安裝「Tivoli Application Performance Management 2.1 升級修補程式」可讓您保留所有 端點上的所有客戶規格、收集的資料和從屬站端點上的 ARM 監控應用程式 ID。在版本 2.0.1 移轉到版本 2.1 的過程中不會造成資料遺失。

#### 執行移轉的必要準備

若要執行產品移轉,您需要產品 CD 上的下列修補程式和產品:

- Tivoli Application Performance Management 2.1 升級修補程式。
- Tivoli Application Performance Management 2.1 Web Gui 升級修補程式。
- Tivoli Application Performance Management 2.1 DM 監視器升級修補程式。
- Tivoli Application Performance Management 2.1 Support for EPP

這些映像檔可讓您將 Tivoli Application Performance Management 產品和元件移轉到層次 2.1,並安裝產品 2.1 Support for EPP。

您也可以在 CD 上找到名為 Save\_cache\_before\_upgrade.sh 的 Shell Script,它是用來將 閘道上目前呈現的資料,在安裝升級修補程式之前傳送到資料庫。此 Script 位於 CD-ROM 的目錄 Migration\Utilities 下。

#### 移轉修補程式軟體需求

您必須已安裝並執行下列軟體:

- Tivoli Management Framework 3.6.5 加上修補程式 3.6.5-TMF-0008 或 3.7.1 加上修 補程式 3.7.1-TMF-0002
- Tivoli Application Performance Management 2.0.1
- Tivoli Application Performance Management 2.0.1 DM 監視器
- Tivoli Application Performance Management 2.0.1 Web GUI

#### 移轉處理程序

安裝 Tivoli Application Performance Management 2.1 升級修補程式後,會儲存下列環境 配置和收集的資料:

- Tivoli Application Performance Management 儲存庫中登記的 ARM 監控應用程式、 Client Capture 應用程式和擬態應用程式。
- MarProfile ·
- 端點上的應用程式 ID。
- <span id="page-20-0"></span>引擎狀態。  $\blacksquare$
- 在端點上集成的資料。

安裝修補程式之前,您必須檢查閘道上是否有資料檔案。檔案可能會在目錄 \$TMPDIR/tapm/cache (其中 TMPDIR 是架構指令 wtemp 傳回的值) 下找到。

如果閘道上有資料檔案,請執行安裝 CD 上的 Shell Script,如下所示:

- 1. 請確定 Tivoli 環境以 setup env 指令開始, 如下所示:
	- 在 UNIX 機器上發出此指令:
		- . /etc/Tivoli/setup env.sh
	- 在 Windows NT 機器上指令為: "%windir%\system32\drivers\etc\tivoli\setup\_env.cmd"
- 2. 變更下列目錄:

\$CDroot/Migration Utilities 其中 CDroot 是頂端 CD-ROM 目錄。

3. 確定資料庫視窗已在中階層管理程式開啓,或是設定為永遠以下列狀態開啓: wmarsetstatus -g DBUploadStartTime=00:00, DBUploadStopTime=23:59

<mid-level manager name>

- 4. 執行 Script Save\_cache\_before\_update.sh。
- 5. 繼續移轉處理程序之前,請等待此作業完成。
- 6. 停用任何現行的從屬站攫取集合,並關閉瀏覽器視窗。
- 7. 視需要套用移轉修補程式,這樣可在區域伺服器和受管理節點上更新產品碼。

端點的產品引擎變更在您重新使用端點之後就可作業,而重新使用端點的方法是將 MarProfile 配送到該端點,或是在該端點上執行下列指令之一。

wmarstarteng \ wmarstopeng \ wmarcleareng \ wmarlsapp \ wmarlseng \ wmarstartcoll \ wmars

在端點上執行這些指令之一後,就必須使用 wmarstarteng 指令重新啓動引擎。

安裝修補程式之後,就必須在每個受管理節點上重新啓動中階層管理程式,方法是使用 Script:

wmarrestartmlm.sh <managednode-name>

#### 移轉產品

使用這三種方法之一將 Tivoli Application Performance Management 從 2.0.1 升級到 2.1。

#### 使用「桌面 GUI」來移轉產品

若要從 Tivoli 桌面安裝產品修補程式,請執行下列步驟:

1. 啓動 Tivoli 桌面應用程式。

2. 在 Tivoli Manager for Administrator 視窗的「桌面」下拉式功能表中選取**安装->安装** 修補程式選項。

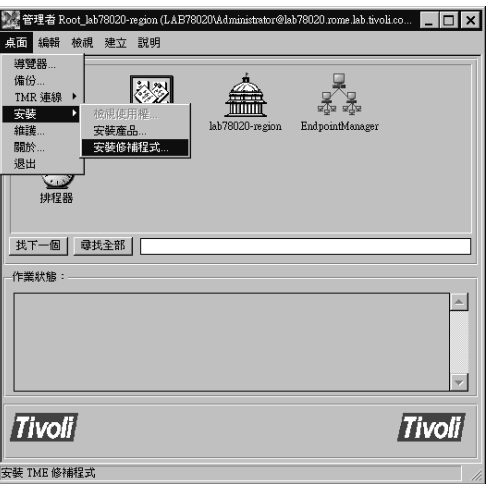

*6.* w{í *-* @ e-

畫面上會顯示「安裝修補程式」對話框。

3. 如果**選取要安裝的修補程式**清單是空的,則表示未正確設定安裝路徑。

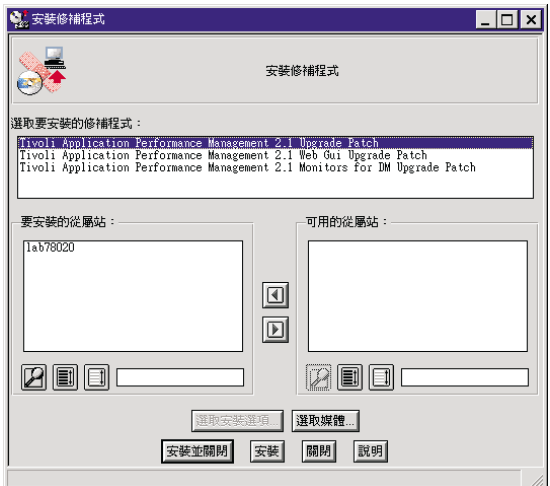

圖 7. 安裝修補程式 - 設定安裝路徑

在此情況下,請按一下**選取媒體**按鈕,並使用瀏覽機能來設定安裝檔案所在的產品 映像檔目錄的安裝路徑。這應該是您安裝 CD ROM 的根目錄。

路徑正確顯示時,請按一下**設定路徑**以確認,並按一下**設定媒體並關閉**以回到「安 裝產品」對話框。

- 4. 選取您想安裝的元件 (Tivoli Application Performance Management 2.1 xxxx 升級修 補程式),然後選取您想安裝修補程式的從屬站 (Tivoli 管理區或受管理節點)。
- 5. 選取之後請按一下**安装並關閉**。畫面上會顯示「修補程式安裝」對話框,它包含了 作業的捲動清單。

6. 停止捲動時,請按一下**繼續安裝**並等待訊息「完成修補程式安裝」出現。

- 註: 安裝可能要花費幾分鐘。如果您注意到捲動已經停止,請檢查視窗底端是否出 現訊息提示您**繼續安裝**,或是出現警告表示必須修復問題。
- 7. 按一下**關閉**按鈕 (目前作用中) 以完成安裝。您會回到 Tivoli Manager 畫面。

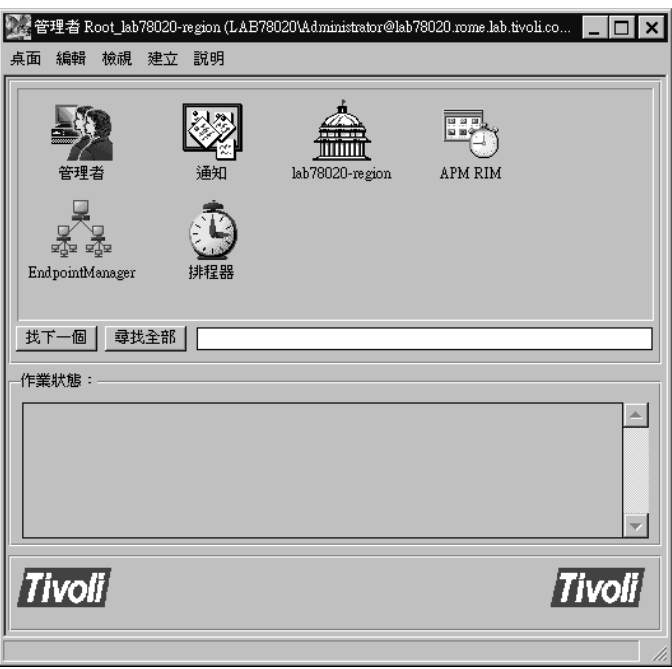

圖 8. 安裝修補程式 - 確認已經安裝修補程式

#### 使用 Framework CLI 來移轉產品

請確定 Tivoli 環境以 **setup\_env** 指令開始,如下所示:

在 UNIX 機器上發出此指令:

. /etc/Tivoli/setup\_env.sh

在 Windows NT 機器上指令為:

"%windir%\system32\drivers\etc\tivoli\setup\_env.cmd"

若要從指令行安裝產品修補程式,請發出此指令: winstall -c /cdrom/tivoli -i TAPM\_P21 *node\_name*

其中:

#### **/cdrom/tivoli**

指定保留 \*.pkt 檔案的 CD-ROM 映像檔路徑。

**-i TAPM\_P21**

指定要將修補程式安裝在網路節點上的索引檔。

*node\_name*

要安裝產品之目的地的網路節點識別

註: 如果未指定節點,則產品會安裝遍佈整個區域。

請參閱 Tivoli Management Framework 參考手冊中的 winstall 指令以取得相 關資訊。

#### α **Web GUI**

使用這三種方法之一將 Web GUI 從 2.0.1 升級到 2.1。

#### 使用「桌面 GUI」來移轉 Web GUI

若要從 Tivoli 桌面安裝 Web [GUI](#page-20-0) 修補程式,請使用與第15頁的『使用「桌面 GUI」來 移轉產品』中所述程序相同的程序,但在步驟 5 選取 Tivoli Application Performance Management 2.1 Web GUI 升級修補程式。

#### 使用 Framework CLI 來移轉 Web GUI

若要使用 Tivoli CLI 安裝 Web GUI 修補程式,請使用與第12頁的『使用 [Framework CLI](#page-17-0) 來安裝語言支援』中所述程序相同的程序,但使用 wpatch 指令而非 winstall,並在指 令行中以修補程式名稱 WEBG21 取代 WEBGUI。

#### **移轉 DM 監視器**

使用這三種方法之一將 Web GUI 從 2.0.1 升級到 2.1。

#### 使用「桌面 GUI」來移轉 DM 監視器

若要從 Tivoli 桌面安裝產品「監視器」修補程式,請使用與第15頁的『使用「桌面 [GUI](#page-20-0)」 來移轉產品』中所述程序相同的程序,但在步驟 5 選取 Tivoli Application Performance Management 2.1 DM 監視器升級修補程式。

#### 使用 Tivoli Framework CLI 來移轉 DM 監視器

使用 CLI 來安裝修補程式的移轉程序和 "使用 CLI 程序安裝" 相似,但使用 **wpatch** 指令而不是 winstall,並在指令行中以修補程式名稱 MON P21 取代 TAPMMON。

#### 移轉語言支援

使用這三種方法之一將 Web GUI 從 2.0.1 升級到 2.1。

#### 使用「桌面 GUI」來移轉語言支援

如果您是從 2.0.1 移轉,則可安裝語言支援的修補程式。安裝語言修補程式的程序與第14頁的『移轉處理程序』中所述的程序相同,變更路徑的指示也同上。畫面上會顯示「安 裝修補程式」對話框。

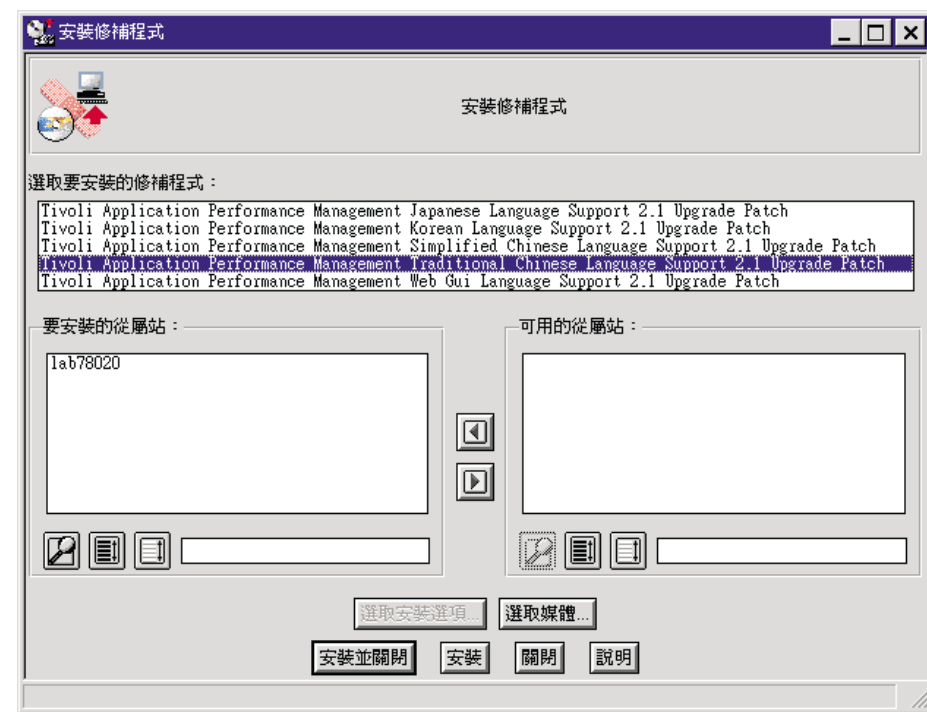

圖 9. 升級語言支援修補程式選項

#### 使用 Framework CLI 來安裝語言支援

請確定 Tivoli 環境以 **setup\_env** 指令開始,如下所示:

在 UNIX 機器上發出此指令:

. /etc/Tivoli/setup\_env.sh

在 Windows NT 機器上指令為:

```
"%windir%\system32\drivers\etc\tivoli\
setup_env.cmd"
```
若要從指令行安裝「語言支援」,請發出下列指令:

wpatch -c /cdrom/tivoli -i APM21Pxx|WG21PNLS *node\_name*

其中:

#### **/cdrom/Apm\_l10**

指定保留 \*.pkt 檔案的 CD-ROM 映像檔路徑。

#### **-i APM21Pxx**

指定要將必要支援檔案安裝在網路節點上的索引檔。檔案識別有:

- $\blacksquare$  APM21PJA  $\boxdot \triangledown$
- APM21PKO 韓文
- APM21PCN 簡體中文
- APM21PTW 繁體中文

#### <span id="page-25-0"></span>**-i WG21PNLS**

指定要將 Web GUI 修補程式安裝在網路節點上的索引檔。

*node\_name*

區域伺服器的識別。

## 版本 2.1 中已修正的問題

在本版次 Tivoli Application Performance Management 中已更正以下的問題。

- 1. Sybase 上顯示的 RIM/DB Script 建立,包含雙重的字元 "//",而不是顯示單一的 "/"。 此間題識別為 D11977
- 2. 若您自 Tivoli APM GUI 新增一個項目,其排程資訊有與開始日期相同之停止日期, 且選擇工作日之規則,您會得到一個錯誤訊息,即使設定是正確的。 此間題識別為 D14388
- 3. 在「新增排程資訊」對話框,日期顯示的格式是 Day-Month-Year。此格式對於一些雙 位元組字集語言環境的國家是不正確的。它應該是 Year-Month-Day。 此問題識別為 D16503
- 4. wmarlseng 指令無法列出擬態集合的所有資訊,且不提供「執行間隔」和擬態參數的 任何資訊。() 此間題識別為 D14025
- 5. 資料乃根據受管理節點時區儲存在資料庫中,並且如果不同於其端點,資料庫上所 報的時間將不同於集合時間。 此問題識別為 D15233
- 6. 解除安裝 Tivoli APM 後,處理程序 mar\_ctrl (mar 控制站) 仍在作用中。 此問題識別為 12112
- 7. Web GUI 安裝視窗沒有密碼加密。這是架構問題。 此問題識別為 D116119

## 版本 2.1 中已知的產品問題丶限制及暫行解決方法

本段落描述此 Tivoli Application Performance Management 版次已知的問題。我們可以從 已知和可應用之處來找到暫行的解決方法。請注意這也許無法完整列出其所有的問題。

- 此 Application Performance Management 版次目前的問題、限制及暫行解決方法包括:
- 1. 有時效能資料無法自 Tivoli Application Performance Management 中階層管理程式 (MLM) 傳送至資料庫。當傳送效能資料至資料庫發生失敗時,包含效能資料的檔案 會貯存在 MLM 上。

暂行解決方法:這種性質的錯誤通常牽涉到 RIM 物件或資料庫的問題;例如尚未針 對 Tivoli Application Performance Management 建立 RIM 物件,或資料庫伺服器無 法運作。解決問題之後,要再傳送資料至資料庫,您必須重新啓動 MLM。此步驟包

括發出 **idlcall** CLI 指令來關閉 MLM,然後發出另一 **idlcall** CLI 指令來重新啓動 MLM。已建立 Shell Script wmarrestartmlm.sh 以輕鬆執行這兩個步驟。它的語法 是:

wmarrestartmlm.sh <ManagedNode>

其中:

ManagedNode 是 MLM 正在其上執行的受管理節點名稱。

發出這個指令會重新啓動 MLM,並讓任何貯存的資料檔傳送到資料庫。

2. 在解除安裝產品期間,會執行 TMF 指令 **wgateway dbcheck** 來清除閘道快取的 任何 TAPM 資訊。然而,因為指令中的問題而不會適當地清除快取記憶體。如果接 下來重新安裝產品,將會發生問題。特別是端點上的效能資料將不會上載到 RIM 資 料庫中。這是 TMF 已知的問題,且持續在追蹤當中。

暫行解決方法:解除安裝產品之後,在每一閘道上手動執行 wgateway restart 指令, 如下所示:

```
發出指令:
```
wgateway <gateway\_name> restart

- 註: 這個指令將停止並重新啓動閘道處理程序。執行此指令前,請確定閘道不在使 用中。
- 3. 有些 VuGen 所產生的暫存檔無法在端點上取消。APAR IC29319 **暫行解決方法**: 以手動方式刪除檔案。
- 4. 若端點標籤已變更,則引擎會無法上載。當您用以下的 Framework 指令行變更端點 的名稱

```
wep <label> set label <new label>
```
且沒有停止並重新啓動引擎時,引擎無法於已排定時間內啓動資料上載之處理程  $\bar{F}$   $\circ$  (D14513)

#### 暫行解決方法:

- a. 停止引擎
- b. 重新啓動端點上的 lcfd 幕後執行程式
- 5. 當日光節約時間改變時,wmargetdata 指令會傳回 0。wmargetdata 集合體處理程 序和資料庫的資料上載會發生一些問題。(D19650) **暫行解決方法**:只有當日光節約時間之變更日期不同於美國時,問題才會產生。一 但兩項都發生時間題就不存在了。
- 6. 使用 Netscape 作為非英語 Tivoli Application Performance Management Web GUI 的 瀏覽器,會在「提示說明」和「狀態列」上顯示假的無效字元。 (D16677) 暫行解決方法:無,此為已知的 Netscape 問題。產品功能不會受影響。
- 7. 若您自產品 GUI 開啓*新增項目至設定檔*視窗,且沒有應用程式登記至儲存庫中,然 後再登記一個應用程式後按下**重新整理**按鈕,則新的應用程式會顯示在應用程式清 單中,但沒有任何視窗按鈕是作用中的。(D19445) **暫行解決方法**:在登記新的應用程式後,關閉再重新開啓視窗。
- 8. 若 XML 檔名是本土化語言,則登記會失敗。 (D16672) 暫行解決方法: 以標準英文 ASCII 字元將檔案更名。
- 9. 若您具有 Tivoli Management Framework 3.7,且在您的區域裡有一個受管理節點和 相同標籤的端點,此 wuninst 指令將在日誌檔中傳回一些隨機的錯誤訊息。(D10804, D93503)

暫行解決方法:忽略此訊息或使用 wep 指令: wep <ep label> set label <ep new label>

來改變端點標籤。

- 10. 在資料庫的 HOST\_NAME 直欄內,會儲存一個完整的名稱。若在一個資料集成的主 機中含有一個靜態的 hosts 檔 (如 /etc/hosts),且該檔中有區域主機名稱的項目,則 會略過 DNS 查閱,且只有主機名稱之簡式名稱 (xxx.xxx.xxx 的第一部分) 的資訊 會被儲存。請注意這是 Windows 2000 主機和一般 UNIX 環境之預設案例。(D12834)
- 11. Tivoli APM Web 瀏覽器 GUI 不支援 Netscape 6。 **暫行解決方法** · 無。
- 12. 當解除安裝 Web 瀏覽器 GUI 時,可能必須重新開機來清除檔案系統。
- 13. 當您使用 Netscape 版的「從屬站攫取」時,「從屬站攫取」所測得的回應時間並不 會完全對應到使用者於瀏覽器上所見的。例如,若有頁面包含 JavaScript 原始檔,此 回應時間不會包括 JavaScript 所載入的影像。 然而,完成意指 Netscape 不再試圖載入 URL。
- 14. 若 MFC42.dll 太舊,COM 伺服器登記將失敗。 暫行解決方法:安裝版本 6.0 產品版本 6.0.3 的 MFC42.dll 映像檔。
- 15. Netscape「日期」欄位未受保護且可編輯。(D17957) **暫行解決方法**: 謹愼使用此欄位
- 16. 如果端點安裝在 Tivoli 區域伺服器的機器上,則開機方法無法重新啓動引擎。 (D18501)

#### 暫行解決方法:

- 檢查端點的閘道登入原則是否正確設定,方法是發出指令: wgeteppol login\_policy
- 檢杳開機方法清單是否有失敗的端點,方法是發出指令 wep boot\_method list Mar\_Boot \$EP\_OID

請執行下列步驟:

a. 使用下列指令,增加與端點相關之閘道上的記載層次: wgateway <Gatewayname> set\_debug\_level 8

- <span id="page-28-0"></span>b. 變更 log\_threshold 變數,在 \$LCF DATDIR/last.cfg 將 lcfd 記載層次設為 3
- c. 停止引擎
- d. 停止 lcfd 處理程序
- e. 重新啓動 lcfd
- 查看結果的 gatelog 及 lcfd.log 檔案是否有錯誤。如果看到錯誤,指出登入 原則無法傳回零回覆碼,這大概就是問題所在
- 如果 login policy 失敗,可能有幾個理由,其中一個理由就是閘道上的 login\_policy 遺失檔案。如果是這樣,請嘗試重新傳送閘道特定檔案套件到閘道, 以重新建立登入原則的檔案
- 17. 如果引擎停止,而您想從「Windows 檔案總管」刪除 TAPMIEHelper.dll。不會刪除 TAPMIEHelper.dll。拒絕存取。(D18110) 暫行解決方法:無。您必須使用 DOS CLI 來關閉每個 Internet Explorer 視窗及檔 案瀏覽器,才能在 Windows 2000 (或 Windows 98)、或在 Internet Explorer 與桌面 整合的一般視窗安裝中刪除 TAPMIEHelper.dll。
- 18. 第一個 EPP 探測集合不會產生有效的回覆碼。這表示如果您排程二或多個規則,就 會在每個啓動集合時遺失第一個規則。(D19474) **暫行解決方法**:無。在未來版次能解決這個問題之前,您都必須考慮到這個問題。

## 版本 2.1 的已知說明文件問題

#### 使用手冊 205 頁

在「範例 1」的第一行,LogComponents 和 '=' sign″ 之間不應該有空格

使用手冊 205 頁

第二個範例的第 2 行應該是:

DBUploadStopTime=08:00, LogLevel=2 my managed node

這兩個錯誤也發生在 wmarsetstatus 指令的 MAN 頁。

## 讀者意見表

\_\_\_\_爲使本書盡善盡美,本公司極需您寶貴的意見;懇請您使用過後,撥冗填寫<br>下表,惠予指教。

請於下表適當空格內,填入記號(∨);我們會在下一版中,作適當修訂, 謝謝您的合作!

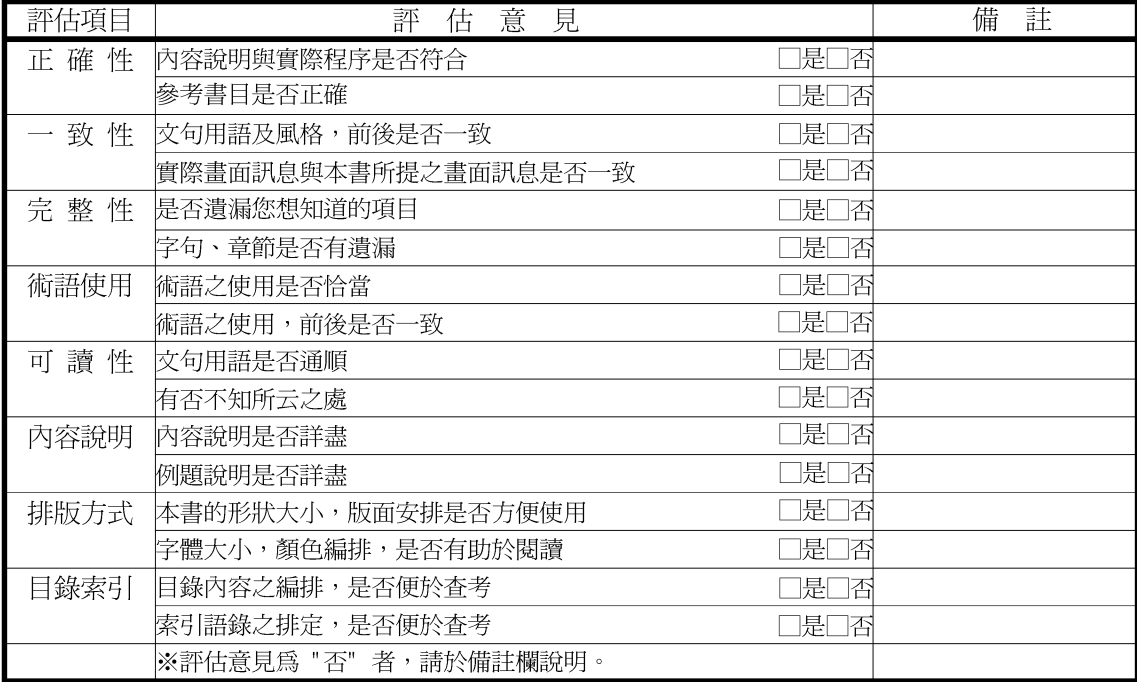

其他: (篇幅不夠時,請另紙說明。)

上述改正意見,一經採用,本公司有合法之使用及發佈權利,特此聲明。

**Tivoli Application Performance** GI10-6385-04 Management 版本注意事項 版本 2.1 -所疊線 19台北市基隆路一段二百零六號 臺灣國際商業機器股份有限公司 大中華研發中心 軟體國際部 殁 信 嚣 免貼郵票 台灣北區鄉政管理局<br>登 記 證 姓名: **北台字第0587**  $\boxed{\Xi}$ **安全人** 帅 ᆊ 一里生

-折疊線

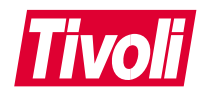

GI10-6385-04